# **WORKSHOP PROBLEM 1d**

# *Spring Element with Nonlinear Analysis Parameters (Restart a Multi-Step Analysis)*

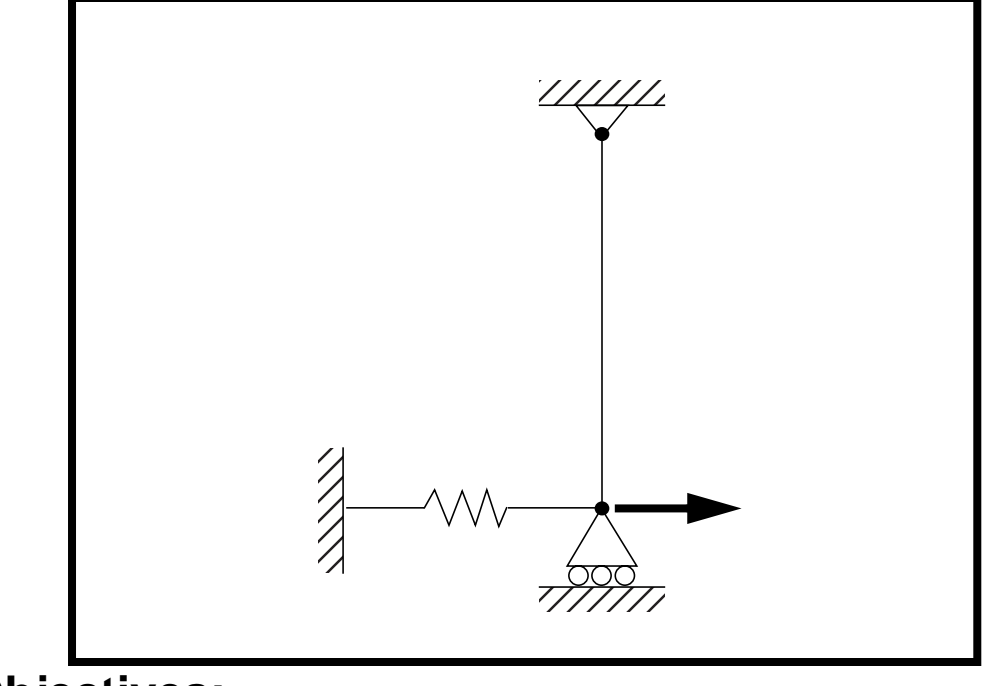

**Objectives:**

Demonstrate the use of the restart feature on the previous analysis by introducing an intermediate load case and using the data obtained from the first part of the previous analysis.

**1d-2** MSC/NASTRAN 103 Exercise Workbook

# **Model Description:**

**For the structure below:**

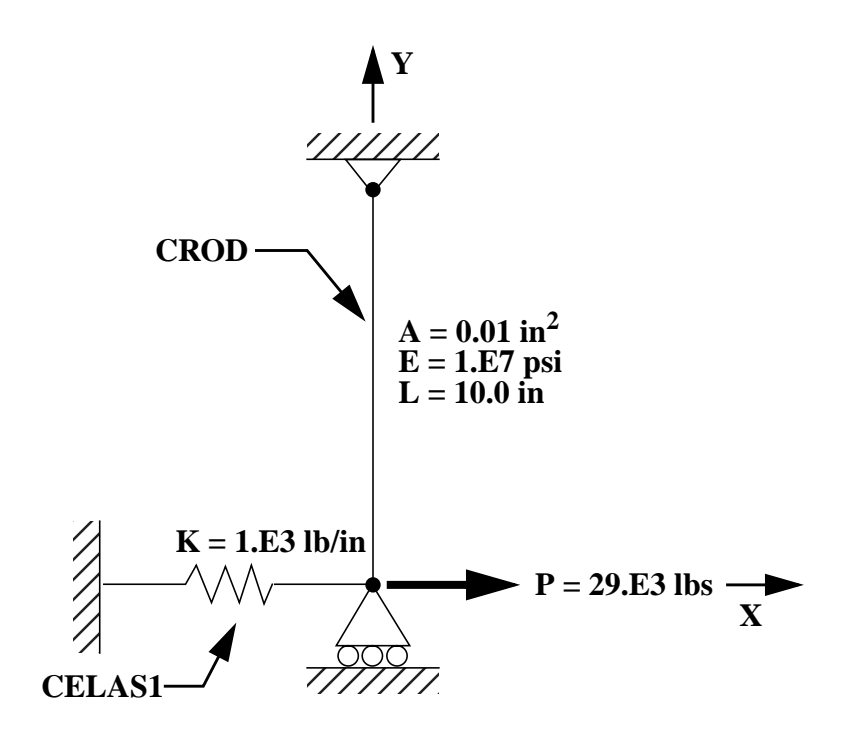

#### **Add Case Control commands and Bulk Data Entries to:**

1. Add a new subcase before the third subcase and restart the analysis from a  $20x10^3$  lbs load in the new subcase with 8 increments. Restarting a job with increased increments is a common practice when dealing with convergence problems.

### **Suggested Exercise Steps:**

- Modify the existing MSC/NASTRAN input file by adding the subcase and appropriate restart analysis control parameters and saving it as **prob1d.dat**.
- Request the data stored in **prob1c** analysis run to be used in the current analysis (ASSIGN, RESTART).
- Designate the appropriate restart parameters (LOOPID, SUBID).
- Add a new subcase before the third subcase with the appropriate nonlinear analysis parameters (SUBCASE, NLPARM).
- Delete all entries in the existing Bulk Data section, and add the new NLPARM entry.
- Generate an input file and submit it to the MSC/NASTRAN solver for nonlinear static analysis.
- Review the results.

### **Input File from Workshop 1c for Modification:**

#### **prob1c.dat**

```
ASSIGN OUTPUT2 = 'prob1c.op2' , UNIT=12
ID NAS103, WORKSHOP 1C SOLUTION
TIME 10
SOL 106 $ NONLIN
CEND
TITLE=SIMPLE ROD SPRING - COLD ANALYSIS AND RESTART WORKSHOP
SUBTITLE=GEOMETRIC NONLINEAR
ECHO=BOTH
DISP=ALL
OLOAD=ALL
FORCE=ALL$
SPCF=ALL
$ APPLY X LOAD
$
SUBCASE 10 $ LOAD=16.E03
LABEL=APPLY LOAD P IN X DIRECTION = 16E+03LOAD=1 NLPARM=10
SUBCASE 20 $ LOAD=24.E03
 LABEL=APPLY LOAD P IN X DIRECTION = 24E+03
 LOAD=2
 NLPARM=20
SUBCASE 30 $ LOAD=29.E03
 LABEL=APPLY LOAD P IN X DIRECTION = 29E+03
LOAD=3 NLPARM=30
OUTPUT(PLOT)
  SET 1 ALL
  MAXI DEFO 5.
  AXES Z, X, Y
  VIEW 0., 0., 0.
  FIND SCALE ORIGIN 1 SET 1
  PLOT STATIC 0 MAXIMUM DEFORMATION 5. SET 1
BEGIN BULK
PARAM, POST, -1
PARAM, PATVER, 3.0
GRID, 1, 0, 0.0, 0.0, 0.0, , 23456
GRID, 3, 0, 0.0, 10.0, 0.0, , 123456
CROD, 3, 3, 3, 1
```
CELAS1, 2, 2, 1, 1, 0 PROD, 3, 3, .01 PELAS, 2, 1.0E3 MAT1, 3, 1.0E7 FORCE, 1, 1, 0, 1.6E4, 1.0 FORCE, 2, 1, 0, 2.4E4, 1.0 FORCE, 3, 1, 0, 2.9E4, 1.0 PARAM, LGDISP,1 NLPARM, 10, 4, , SEMI, , , , YES, +  $+,\ ,\ ,\ ,\ ,\ ,0,0,\ ,\ ,\ +$ +, 0 NLPARM, 20, 8, , AUTO, , , W, YES NLPARM, 30, 2 ENDDATA

### **Exercise Procedure:**

- **1. Users who are not utilitizing MSC/PATRAN for generating an input file should go to Step 4, otherwise, proceed to step 2.**
- 2. Open the existing database called **prob1a.db**.

#### **File/Open...**

*Database List:* **prob1a**

**OK**

3. Set up the new subcase and restart parameters through the analysis form.

#### ◆ **Analysis**

Action:

*Select an Initial Job* **prob1c**

*Restart Job Name* **prob1d**

**Subcase Create ...**

**Subcase Name** 

*Available Load Cases* **case\_2**

**Subcase Parameters...**

*Number of Increments* **8**

**Matrix Update Method:** 

**OK**

**Output Requests ...**

*Form Type:* 

*Output Requests:* 

**Delete**

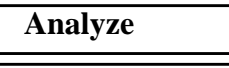

*Object:* **Restart Restart** 

*Method:* **Analysis Deck**

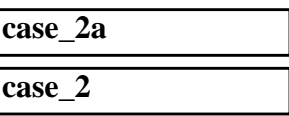

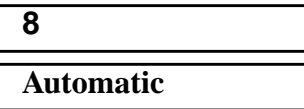

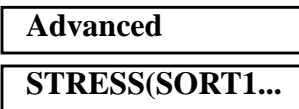

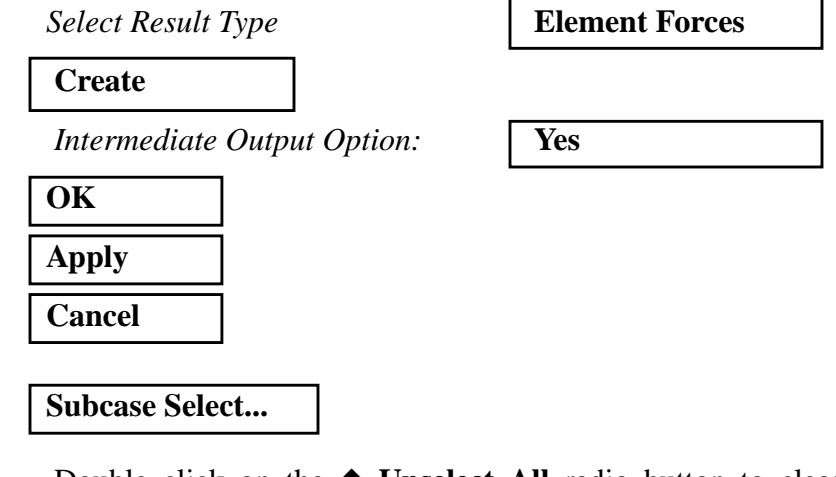

Double click on the ◆ **Unselect All** radio button to clear all the selected subcases.

Next, select the following subcases in this order:.

*Subcases for Solution Sequence:* 

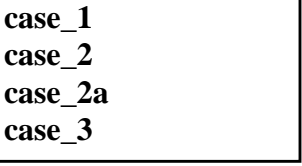

**OK**

**Restart Parameters...**

*Start from Version Number =* **1**

*Start from Increment Number (LOOPID) =* **8**

*Start from Subcase Number (SUBID+1) =* **3**

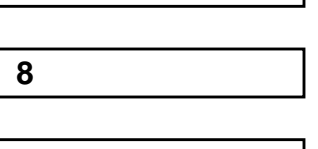

■ Save Old Restart Data

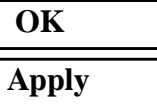

Another input file called **prob1d.bdf** will be generated. MSC/PATRAN users should now proceed to **Step 5**.

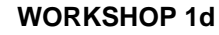

### **Generating an input file for MSC/NASTRAN Users:**

4. MSC/NASTRAN users can generate an input file using the the input file from the previous exercise (**prob1c.dat**). The result should be similar to the output below (**prob1d.dat**):

```
ASSIGN OUTPUT2 = 'prob1d.op2' , UNIT=12
ASSIGN MASTER = 'prob1c.MASTER'
RESTART VERSION=1,KEEP
ID NAS103, WORKSHOP 1D SOLUTION
TIME 10
SOL 106 $ NONLIN
CEND
TITLE=SIMPLE ROD SPRING - COLD ANALYSIS AND RESTART WORKSHOP
SUBTITLE=GEOMETRIC NONLINEAR
ECHO=BOTH
PARAM,LOOPID,8
PARAM,SUBID,3
DISP=ALL
OLOAD=ALL
FORCE=ALL$
SPCF=ALL
$ APPLY X LOAD
$
SUBCASE 10 $ LOAD=16.E03
LABEL=APPLY LOAD P IN X DIRECTION = 16E+03 LOAD=1
 NLPARM=10
SUBCASE 20 $ LOAD=24.E03
 LABEL=APPLY LOAD P IN X DIRECTION = 24E+03
 LOAD=2
 NLPARM=20
SUBCASE 21
 LOAD=2
 NLPARM=21
SUBCASE 30 $ LOAD=29.E03
 LABEL=APPLY LOAD P IN X DIRECTION = 29E+03
 LOAD=3
 NLPARM=30
OUTPUT(PLOT)
 SET 1 ALL
 MAXI DEFO 5.
```
 AXES Z, X, Y VIEW 0., 0., 0. FIND SCALE ORIGIN 1 SET 1 PLOT STATIC 0 MAXIMUM DEFORMATION 5. SET 1 BEGIN BULK NLPARM, 21, 8, , AUTO, , , , YES ENDDATA

# **Submit the input file for analysis:**

- 5. Submit the input file to MSC/NASTRAN for analysis.
	- 5a. To submit the MSC/PATRAN **.bdf** file, find an available UNIX shell window. At the command prompt enter **nastran prob1d.bdf scr=yes**. Monitor the analysis using the UNIX **ps** command.
	- 5b. To submit the MSC/NASTRAN **.dat** file, find an available UNIX shell window and at the command prompt enter **nastran prob1d.dat scr=yes**. Monitor the analysis using the UNIX **ps** command.
- 6. When the analysis is completed, edit the **prob1d.f06** file and search for the word **FATAL**. If no matches exist, search for the word **WARNING**. Determine whether existing WARNING messages indicate modeling errors.
- 6a. While still editing **prob1d.f06**, search for the word:
- **D I S P L A C E** (spaces are necessary).

What is the x-displacement of the guided end at the end of the restart?

 $T1 =$ 

# **Comparison of Results:**

7. Compare the results obtained in the **.f06** file with the results on the following page:

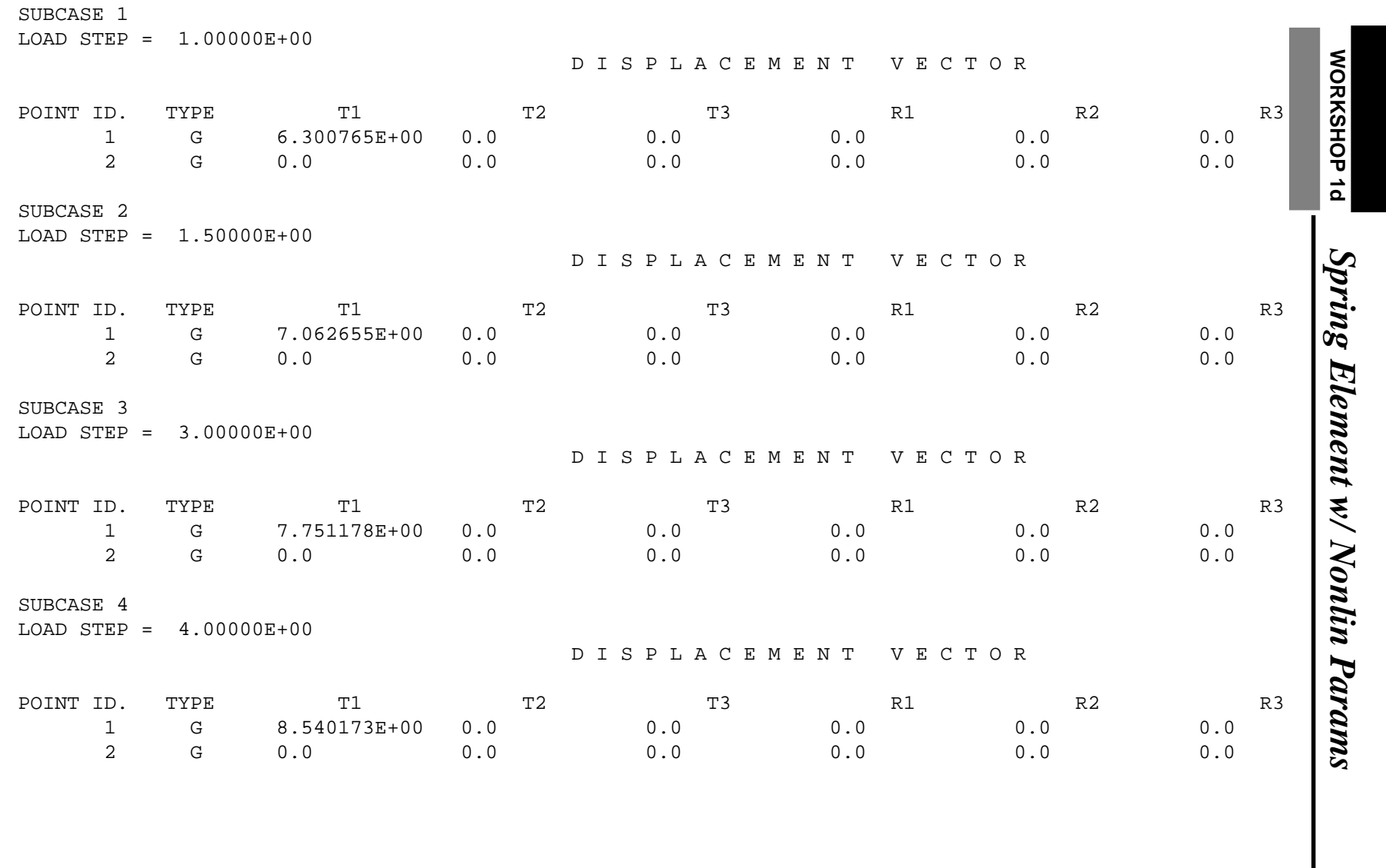

MSC/NASTRAN 103 Exercise Workbook MSC/NASTRAN 103 Exercise Workbook 1d-13

#### **8. This ends the exercise for MSC/NASTRAN users. MSC/PATRAN users should proceed to the next step.**

9. Open a new database to import the results.

First, close the present database.

#### **File/Close**

Next, create a new database titled **prob1d.db**

#### **File/New...**

**New Database Name:** 

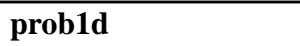

**OK**

In the **New Model Preference** form set the following:

*Tolerance:* ● **Default** 

*Analysis Code:* **MSC/NASTRAN**

*Analysis Type:* **Structural**

#### **OK**

10. Proceed with the Reverse Translation process, that is, importing the **prob1d.op2** results file into MSC/ PATRAN. To do this, return to the **Analysis** form and proceed as follows:

#### ◆ **Analysis**

 $Action:$ 

*Object:* 

*Method:* 

**Select Results File...**

*Selected Results File:* **prob1d.op2**

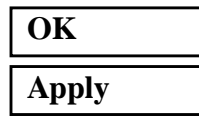

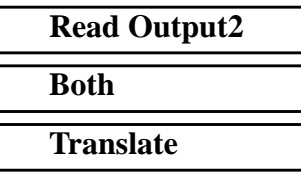

11. When the translation is complete bring up the **Results** form.

Now we will generate the fringe plot of the model.

#### ◆ **Results**

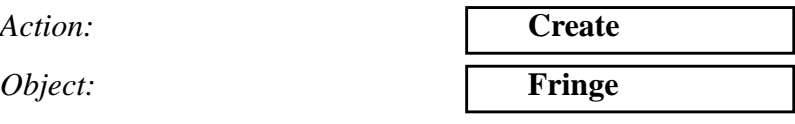

Now click on the **Select Results** icon.

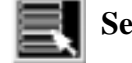

**Select Results**

*cases.)*

*Select Result Case(s) (Seqentially select the result*

*Select Fringe Result* **Displacements, Translational**

*Quantity:* **Magnitude**

Next click on the **Target Entities** icon.

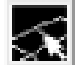

**Target Entities**

*Target Entity:* **Current Viewport**

Click on the **Display Attributes** icon.

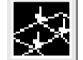

**Display Attributes**

*Style:* **Discrete/Smooth**

*Display:* **Free Edges** 

For better visual quality of the fringe plot, change the width of the line.

*Width: (Select the third line from top.)*

Now click on the **Plot Options** icon.

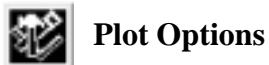

*Coordinate Transformation:* 

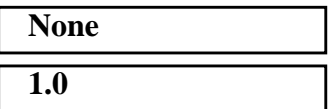

**Apply**

**Scale Factor** 

The final fringe plot displaying the physical deformation of the model can be created as follows:

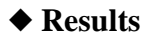

 $Action:$ 

*Object:* 

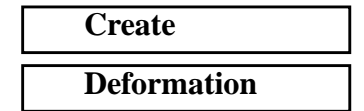

Now click on the **Select Results** icon.

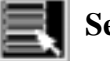

**Select Results**

*Show As:* **Resultant** 

*Select Result Case(s) (Seqentially select the result cases.)*

*Select Fringe Result* **Displacements, Translational**

Click on the **Display Attributes** icon.

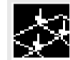

**Display Attributes**

In order to see the deformation results accurately, set the display scale factor to actual deformation  $(=1)$ .

*Line Width: (Select the third line from top.)*

● *True Scale* 

*Scale Factor* **1.0**

■ *Show Undeformed* 

*Line Width: (Select the third line from top.)*

**1d-16** MSC/NASTRAN 103 Exercise Workbook

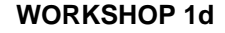

Now click on the **Plot Options** icon .

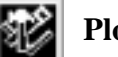

**Plot Options**

As you look at each result case, you will notice that the change in deflection lessens as more of the loading force is axially distributed. This is the benefit of running a nonlinear geometric analysis, which accounts for large displacements that change the

Quit MSC/PATRAN when you have completed this exercise.

*Coordinate Transformation:* 

distribution of the force along the beam.

*Scale Factor* **1.0**

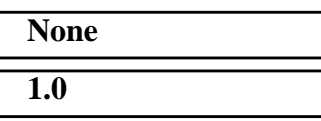

**Apply**

### **MSC/PATRAN .bdf file: prob1d.bdf**

\$ NASTRAN input file created by the MSC MSC/NASTRAN input file \$ translator ( MSC/PATRAN Version 7.5 ) on January 16, 1998 at \$ 11:51:40. ASSIGN OUTPUT2 = 'prob1d.op2', UNIT = 12 \$ Direct Text Input for File Management Section ASSIGN MASTER='prob1c.MASTER' RESTART VERSION=1,KEEP \$ Nonlinear Static Analysis, Database SOL 106 TIME 600 \$ Direct Text Input for Executive Control CEND  $SEALL = ALL$  $SUPER = ALL$ TITLE = MSC/NASTRAN job created on 16-Jan-98 at 11:51:35 PARAM,LOOPID,8 PARAM,SUBID,3 ECHO = NONE MAXLINES = 999999999 \$ Direct Text Input for Global Case Control Data SUBCASE 1 \$ Subcase name : case\_1 SUBTITLE=case\_1  $NLPARM = 1$  $SPC = 2$  $LOAD = 2$  DISPLACEMENT(SORT1,REAL)=ALL SPCFORCES(SORT1,REAL)=ALL FORCE(SORT1,REAL,BILIN)=ALL \$ Direct Text Input for this Subcase SUBCASE 2 \$ Subcase name : case\_2 SUBTITLE=case\_2  $NLPARM = 2$  $SPC = 2$  $LOAD = 4$  DISPLACEMENT(SORT1,REAL)=ALL SPCFORCES(SORT1,REAL)=ALL FORCE(SORT1,REAL,BILIN)=ALL \$ Direct Text Input for this Subcase SUBCASE 3 \$ Subcase name : case\_2a SUBTITLE=case\_2  $NLPARM = 3$ 

```
1d-18 MSC/NASTRAN 103 Exercise Workbook
```

```
SPC = 2LOAD = 6 DISPLACEMENT(SORT1,REAL)=ALL
  SPCFORCES(SORT1,REAL)=ALL
  FORCE(SORT1,REAL,BILIN)=ALL
$ Direct Text Input for this Subcase
SUBCASE 4
$ Subcase name : case_3
  SUBTITLE=case_3
 NLPARM = 4SPC = 2LOAD = 8 DISPLACEMENT(SORT1,REAL)=ALL
  SPCFORCES(SORT1,REAL)=ALL
  FORCE(SORT1,REAL,BILIN)=ALL
$ Direct Text Input for this Subcase
BEGIN BULK
/,1,999999
PARAM POST -1
PARAM PATVER 3.
PARAM AUTOSPC NO
PARAM COUPMASS -1
PARAM K6ROT 100.
PARAM WTMASS 1.
PARAM LGDISP 1
PARAM,NOCOMPS,-1
PARAM PRTMAXIM YES
NLPARM 1 4 SEMI 5 25 PW YES + A
+ A .001 1.-7
NLPARM 2 8 AUTO 5 25 W YES + B
+ B 1.-7
NLPARM 3 8 AUTO 5 25 PW YES + C
+ C .001 1.-7
NLPARM 4 5 AUTO 5 25 PW NO + D
+ D .001 1.-7
$ Direct Text Input for Bulk Data
$ Elements and Element Properties for region : prop_1
PROD 1 1 .01
CROD 1 1 1 2
$ Elements and Element Properties for region : prop_2
PELAS 2 1000.
CELAS1 2 2 1 1
$ Referenced Material Records
```
\$ Material Record : mat\_1 \$ Description of Material : Date: 19-Jun-97 Time: 15:12:40 MAT1 1 1.+7 \$ Nodes of the Entire Model GRID 1 0. 0. 0. GRID 2 0. 10. 0. \$ Loads for Load Case : case\_1 SPCADD 2 10 12 LOAD 2 1. 1. 1 \$ Loads for Load Case : case\_2 LOAD 4 1. 1. 5 \$ Loads for Load Case : case\_2 LOAD 6 1. 1. 5 \$ Loads for Load Case : case\_3 LOAD 8 1. 1. 7 \$ Displacement Constraints of Load Set : constraint\_1 SPC1 10 123456 2 \$ Displacement Constraints of Load Set : constraint\_2 SPC1 12 23456 1 \$ Nodal Forces of Load Set : load\_3 FORCE 7 1 0 29000. 1. 0. 0. \$ Nodal Forces of Load Set : load\_1 FORCE 1 1 0 16000. 1. 0. 0. \$ Nodal Forces of Load Set : load\_2 FORCE 5 1 0 24000. 1. 0. 0. \$ Referenced Coordinate Frames ENDDATA 6b9c8805